## SPRY Firmware Update Instruction V2.6

The Spry drone and the Spry remote controller can be updated by a firmware updater. 【But normally we only update the drone firmware. 】

*\*\* Swellpro Firmware Tool only runs in Win7 & Win10 PC. Don't support iOS.* 

*\*\* Got report some Win7 PC can't run this FirmwareTool. If you have the same problem, try to download a plugin and try: https://www.microsoft.com/en-US/download/confirmation.aspx?id=42642*

*\*\* Shut down all the Anti-virus software and Remove the U disk from PC.*

1. Download and unpack the file: **SwellproFirmwareTool. zip**. This is a compressed Windows folder, which can be decompressed with programs such as WinZip, WinRar or 7zip.

2. Download the latest Spry firmware file "FW\_FC\_FF1\_2019….bin" **from swellpro. com**.

3. From the unpacked Updater folder, run the file: **SwellproFirmwareTool. exe** 

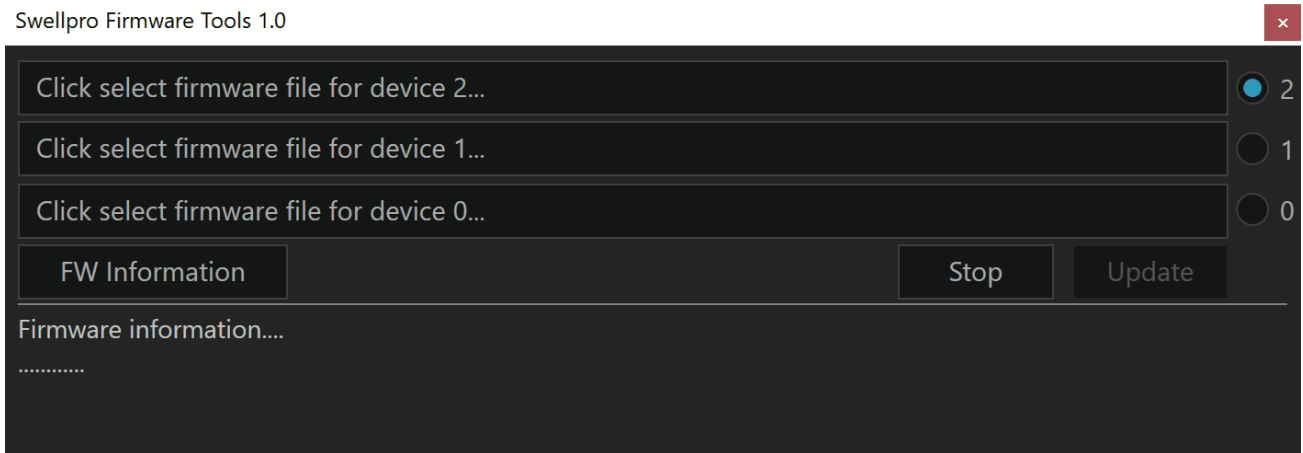

## **To update the Spry Drone firmware**

4. Plug the Spry into the Windows PC using a good quality micro USB cable and wait for the **Update**  button to light up.

5. Click on "Firmware for Device 1" to select the drone firmware file (eg: FW\_FC\_FF1\_2019….bin) and then CLICK (1) on the right side, and then click **Update.**

6. Firmware update progress is displayed. Once completed, the Spry will reboot and sound a tone.

## **To update the Remote Control firmware**

7. Plug the **Spry Remote Controller** into the Windows PC using a good quality micro USB cable

8. Power **ON** the Remote Controller.

9. Click on "Firmware for Device 2" to select the control firmware file (eg: FW\_RadioTX\_FF1\_2019...bin) and then CLICK (2) on the right side.

10. Click **Update**. Firmware update progress is displayed. Once completed, the Remote Controller will reboot and sound a tone.

Following the firmware update, the drone will need to be **recalibrated.** Please follow the instructions in the manual for Gyro calibration. Optionally, you can perform an IMU calibration, but only if you have a level, stable location for IMU calibration.

## **How to check current Spry drone firmware:**

1.Run the SwellproFirmwareTool.exe; 2. Turn on the drone and remote control; 3. Connect remote

control to computer with USB cable 4. Just a moment, click the FW Information button to get the software version information as below:

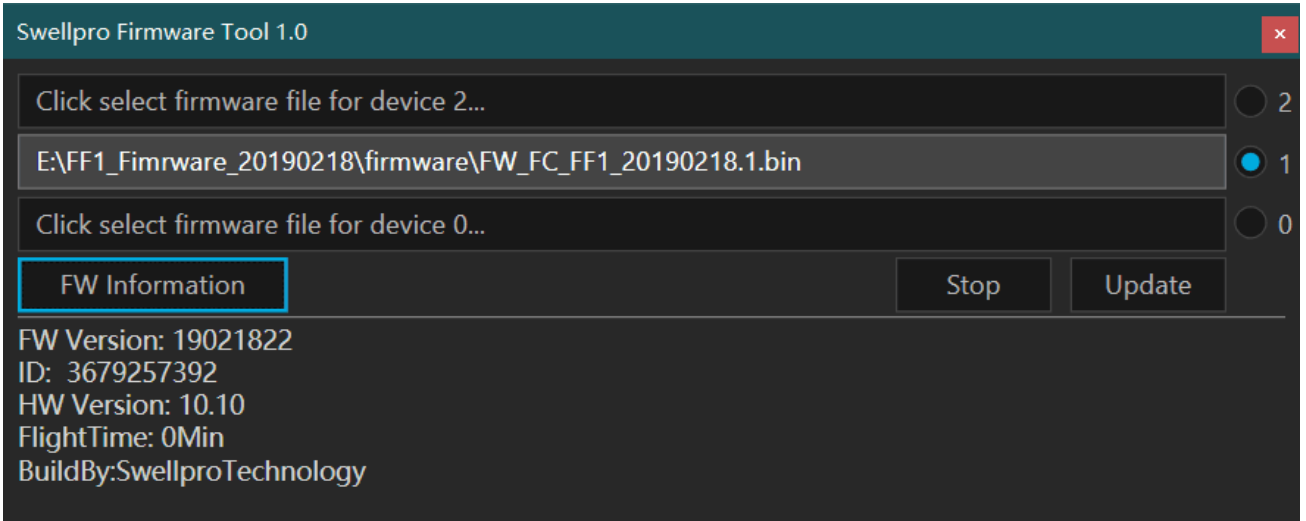

"FM Version: 19021822" means current drone firmware, published in February 18, 2019, 22:00. The firmware name just contains the date. I "FlightTime" means the all the flight time for the drone. I "ID" means the unique number for the drone motherboard. | "HW" means the HW version. We only have one hardware version.

Swellpro Tech: V2.6 - 2019.4.22